### **Így állítsd be a Windows 10-et, ha félted az adataidat!**

[Cartman](http://dirtywindows.hu/author/Cartman/) 26681 2015/08/23

A Windows 10-et egyre több kritika éri adatvédelmi kérdésekkel kapcsolatban és bár ezek legtöbbje megalapozatlan félelmeken alapul, tagadhatatlan, hogy sokan egyre inkább félnek a Microsoft-ra bízni az adataikat. Sajnos a felhős szolgáltatások által nyújtott kényelem és a személyes adatok védelme néha nehezen összeegyeztethető. Minden felhasználónak magának kell eldöntenie, hogy egy-egy szolgáltatásért cserébe, rábízza-e az adatait a vállalatra, vagy sem. Azoknak, akik féltik a magánszférájukat, összegyűjtöttük a legfontosabb beállításokat, amikkel megvédhetik azt.

#### **Beállítások a Windows 10 telepítése során**

**1.** Ne használd a *Gyorsbeállításokat*, ehelyett kattints a *Beállítások testreszabására* és kapcsolj ki mindent!

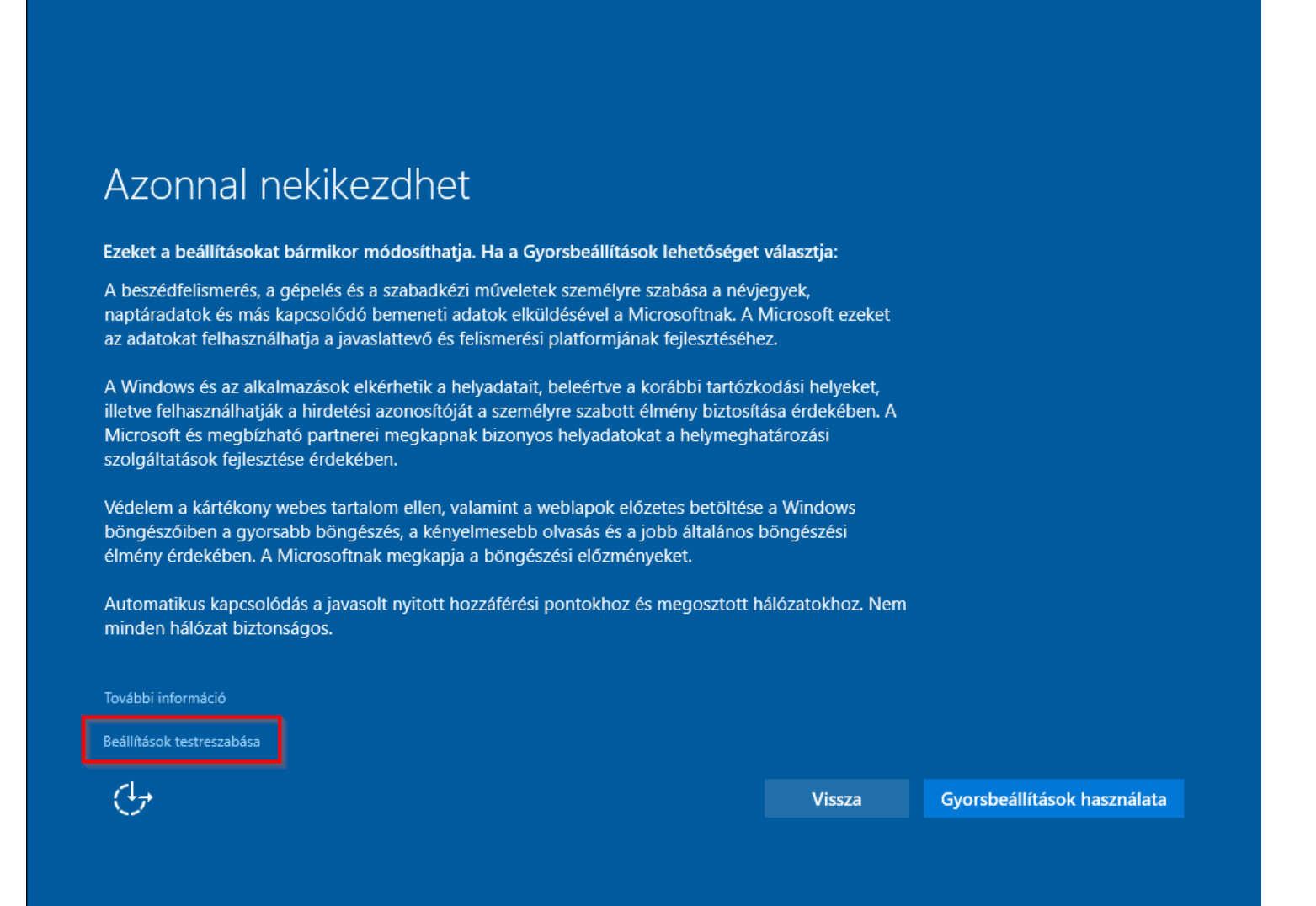

## Beállítások testreszabása

#### Személyre szabás

A beszédfelismerés, a gépelés és a szabadkézi műveletek személyre szabása a névjegyek, naptáradatok és más kapcsolódó bemeneti adatok elküldésével a Microsoftnak.

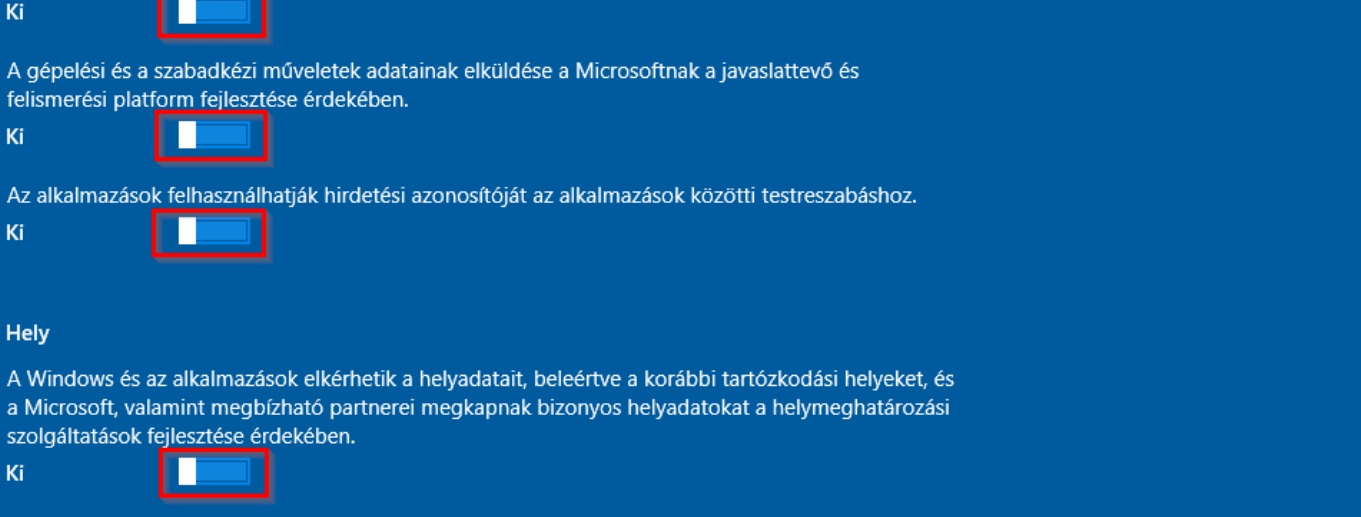

 $\bigoplus$ 

Tovább

Vissza

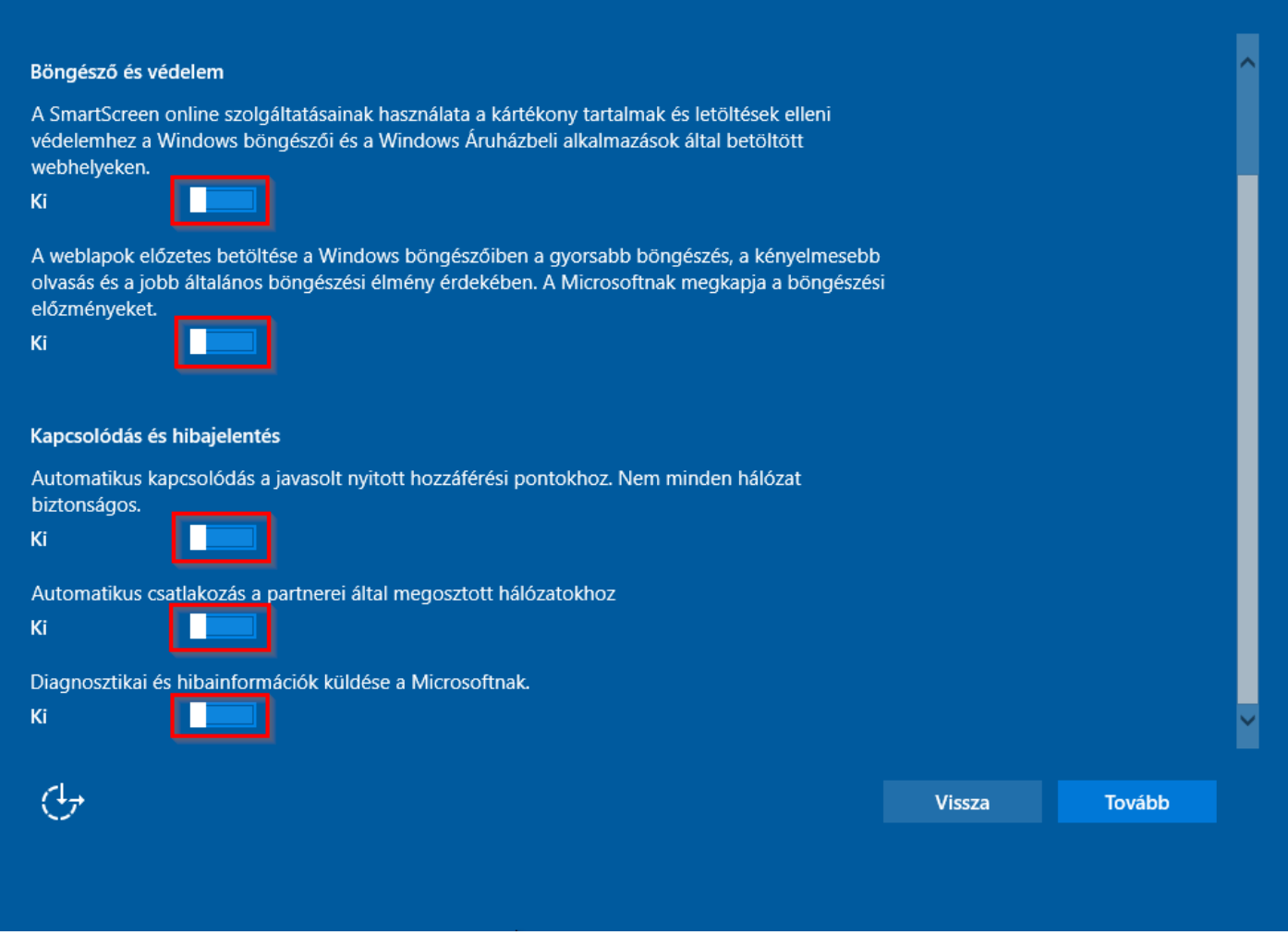

**2.** Használj helyi fiókot! A Microsoft fiókos belépés helyett, kattints *a lépés kihagyása* opcióra!

# Kapcsolja össze fiókjait

A Microsoft-fiókjával sokféle előnyt élvezhet. Jelentkezzen be a személyre szabott élmény megtapasztalásához. További tudnivalók.

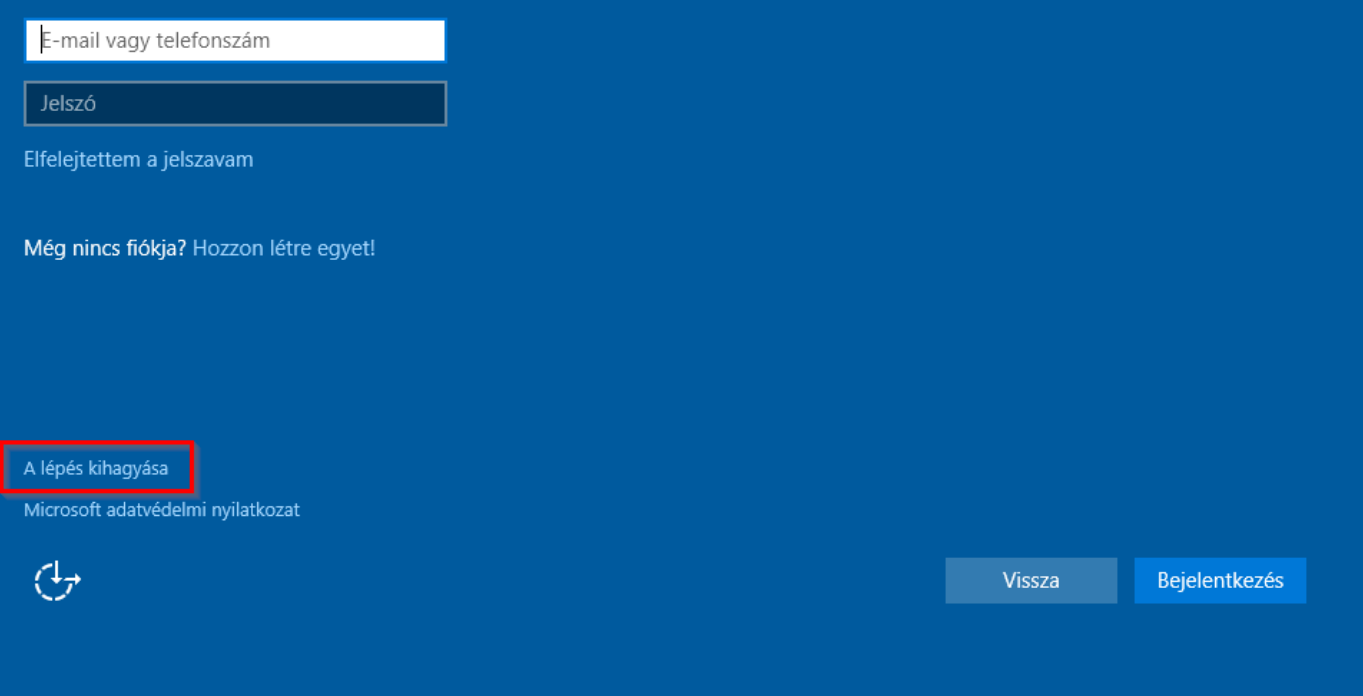

# Fiók létrehozása ehhez a géphez

Ha jelszót szeretne használni, az legyen könnyen megjegyezhető, de mások által nehezen kitalálható.

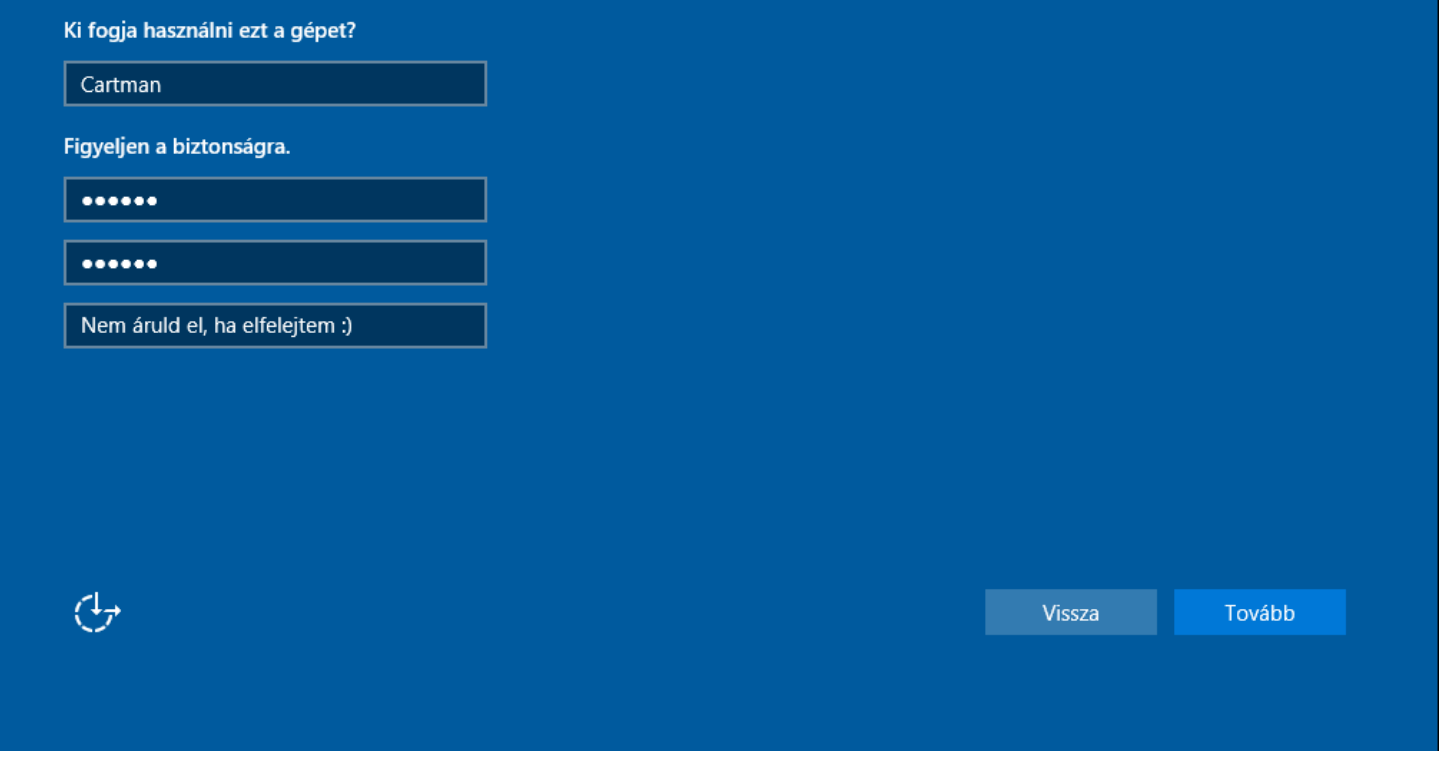

#### **Beállítások a Windows 10 telepítése után**

**1.** A Gépház *Adatvédelem* lapján kapcsolj ki mindent, amire nincs feltétlen szükséged! A legfontosabb beállításokat a *Tartózkodási hely* és a *Beszéd, szabadkézi bevitel, gépelés* oldalakon találod.

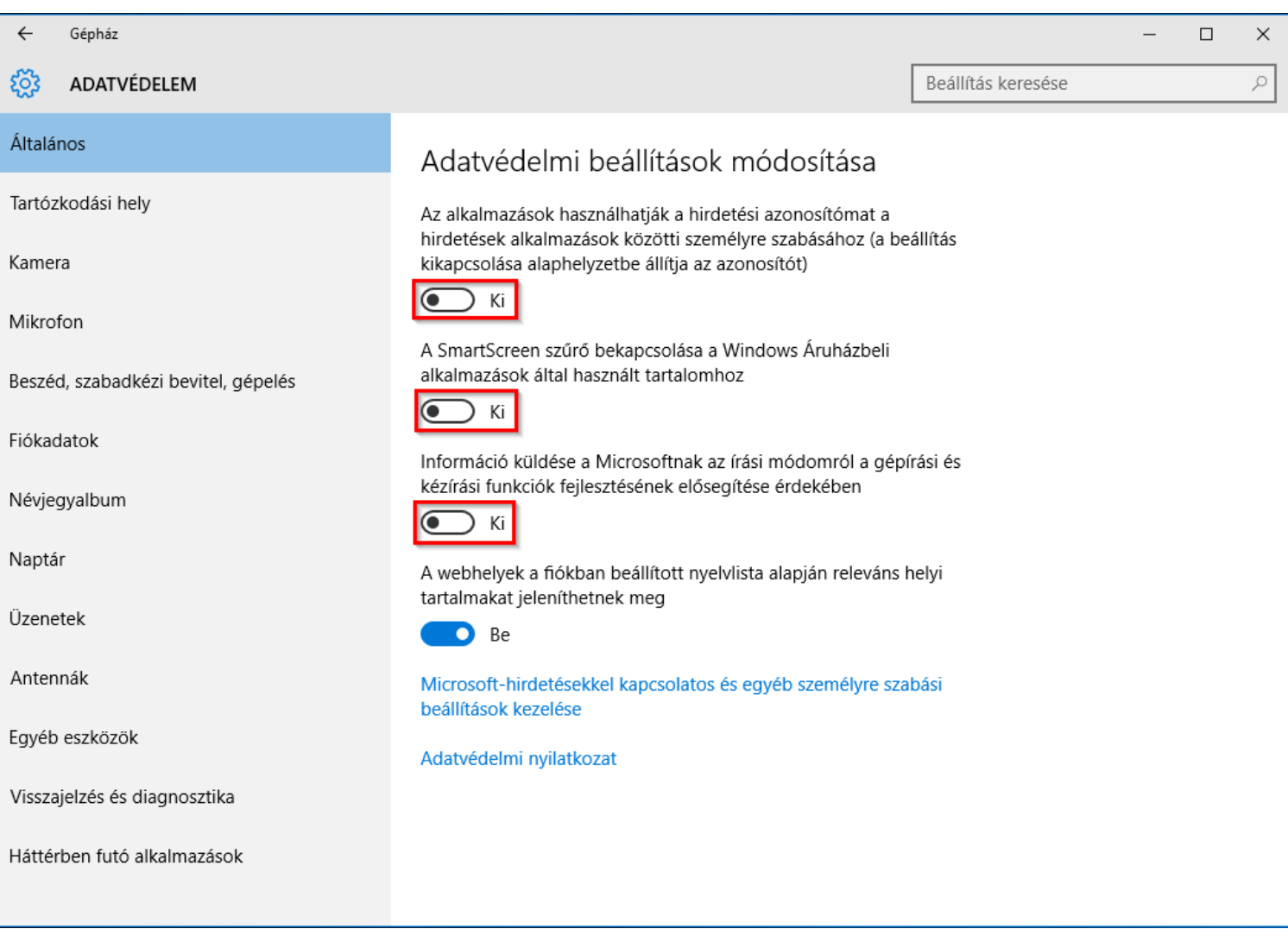

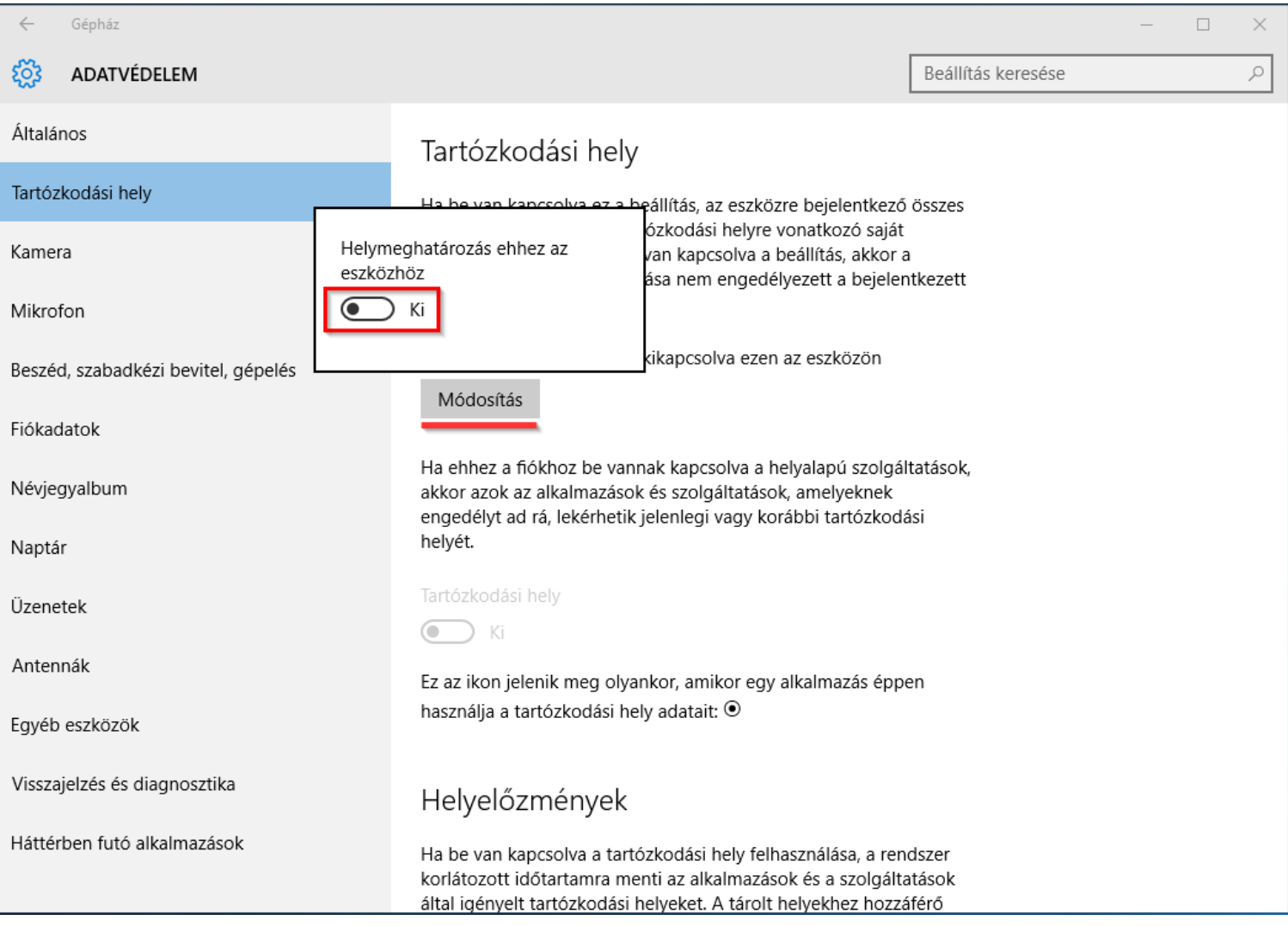

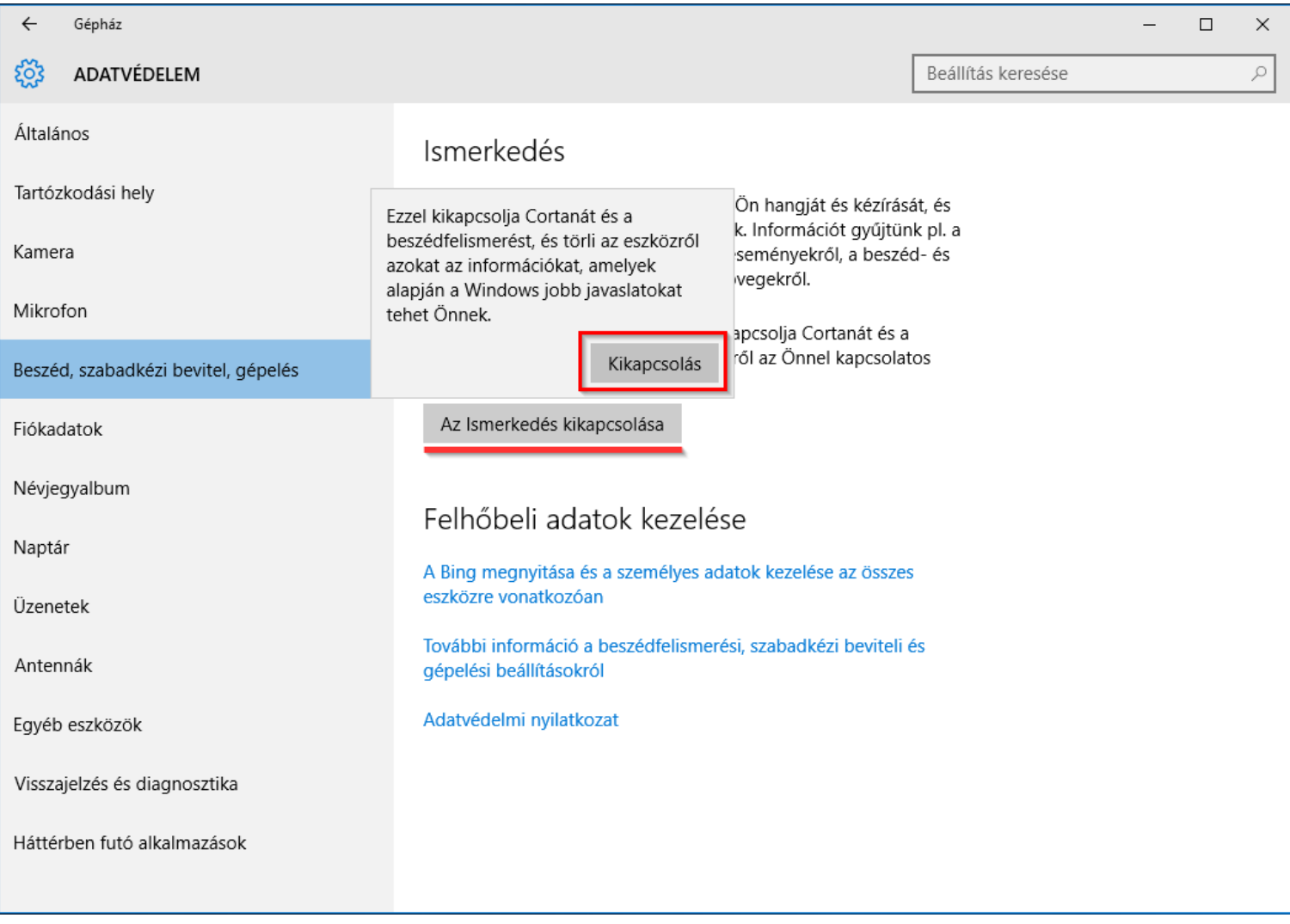

**2.** Még mindig az *Adatvédelem* lapon maradva, a *Visszajelzés és diagnosztika* fülön található legördülő opciókat állítsd *Soha* ill. *Alapszintű* állásba!

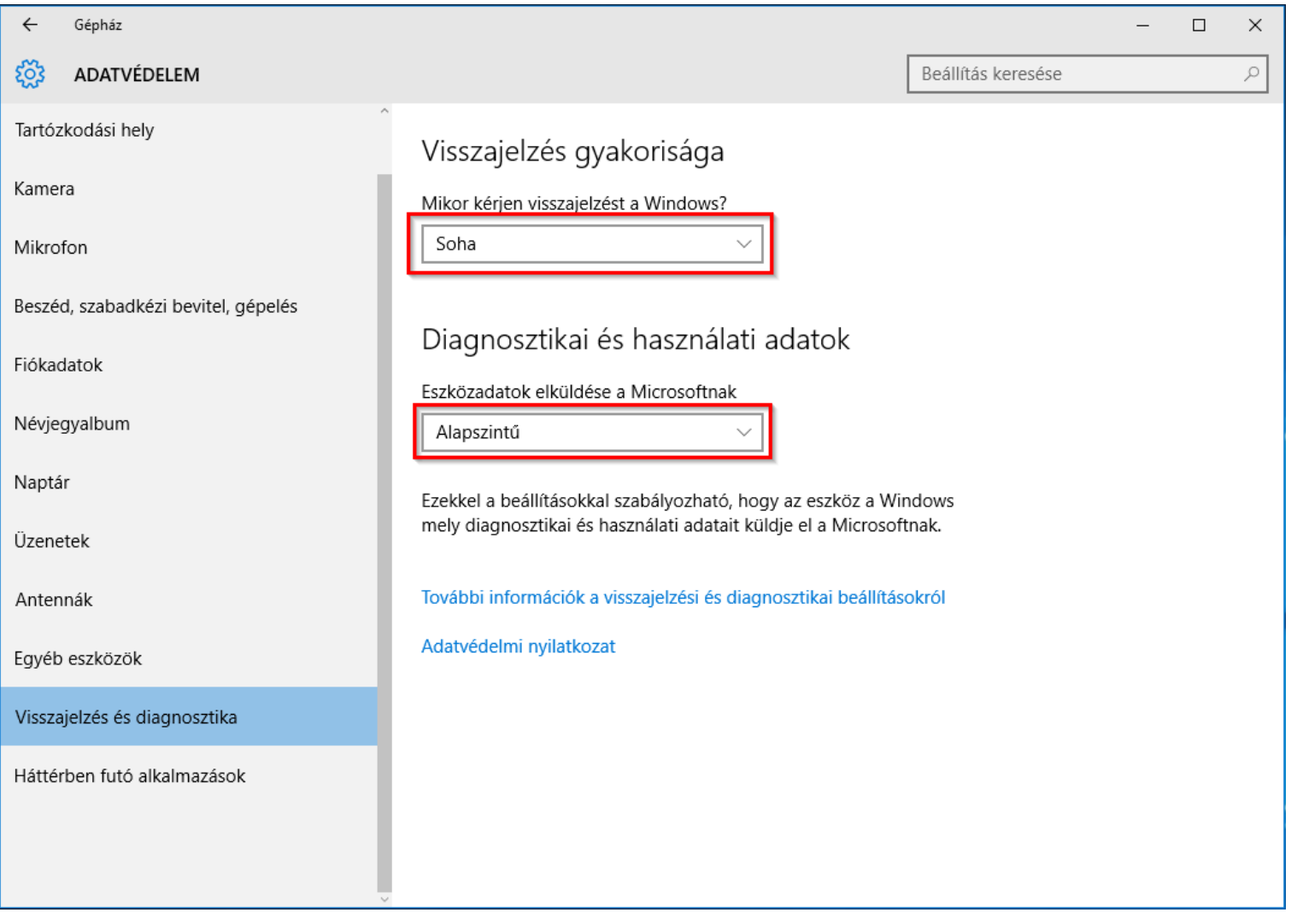

**3.** Navigálj a *Gépház > Frissítés és biztonság > Windows Update > Speciális beállítások* útvonalra, majd kapcsold ki a frissítések több helyről való le és feltöltését!

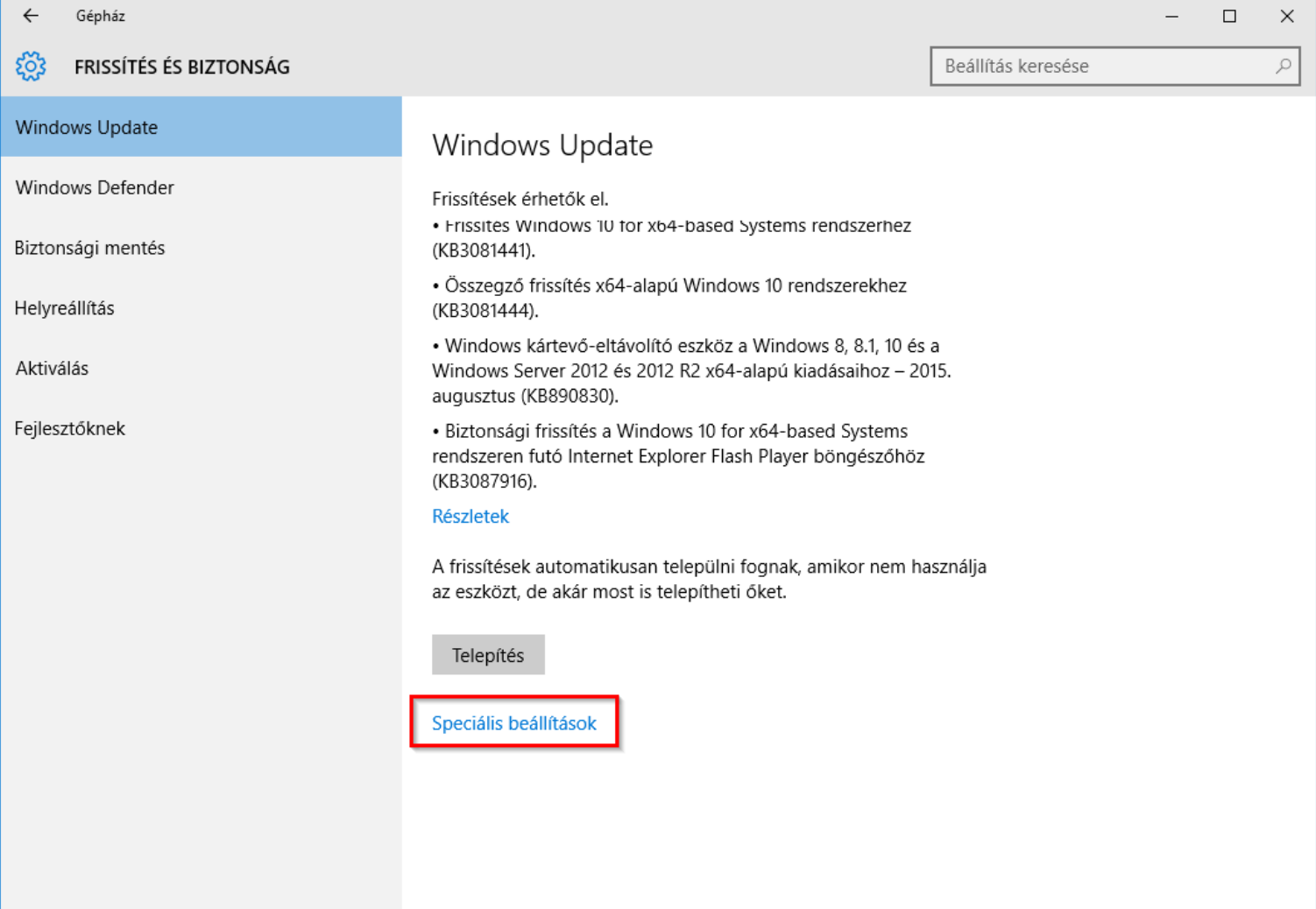

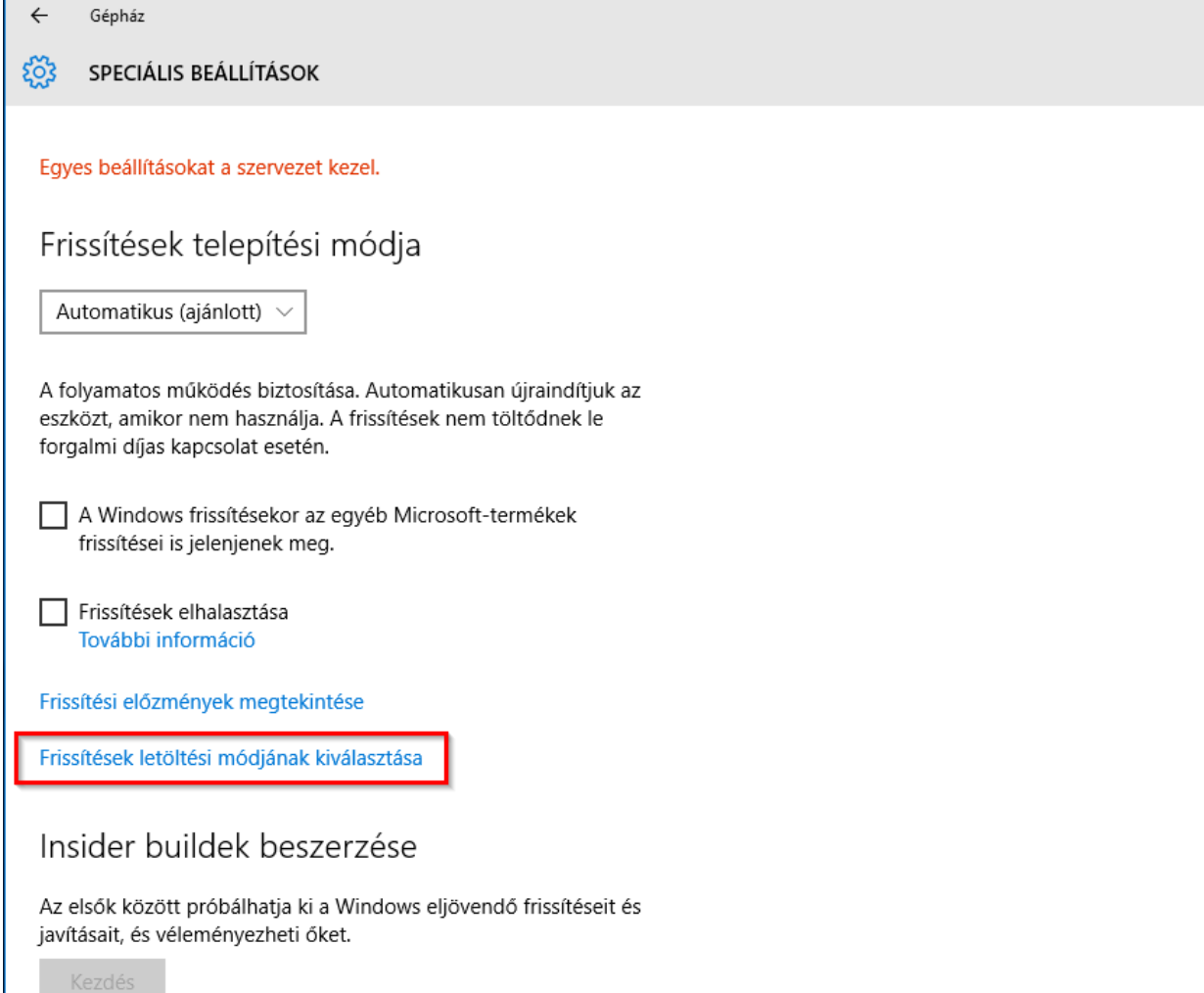

 $\square$   $\quad$   $\times$ 

 $\equiv$ 

#### ऱ्छे FRISSÍTÉSEK LETÖLTÉSI MÓDJÁNAK KIVÁLASZTÁSA

### Frissítések több helyről

Windows-frissítések és alkalmazások letöltése nemcsak a Microsofttól, hanem más gépekről is. Ez gyorsíthatja az alkalmazások és a frissítések letöltését. További információ

Ha be van kapcsolva ez a beállítás, a gépe ezenkívül (a lent választott értéktől függően) esetleg elküldi a helyi hálózaton működő többi gépnek vagy az internethez csatlakozó gépeknek a korábban letöltött Windows-frissítések és alkalmazások bizonyos részeit.

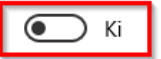

Frissítések letöltése a Microsofttól, valamint frissítések letöltése és küldése innen és ide:

A helyi hálózaton levő gépek

A helyi hálózaton és az interneten levő gépek

4. A Frissítés és biztonság lapon maradva, válaszd a Windows Defender fület és kapcsold ki a Felhő alapú védelem információküldését és a minták beküldését is!

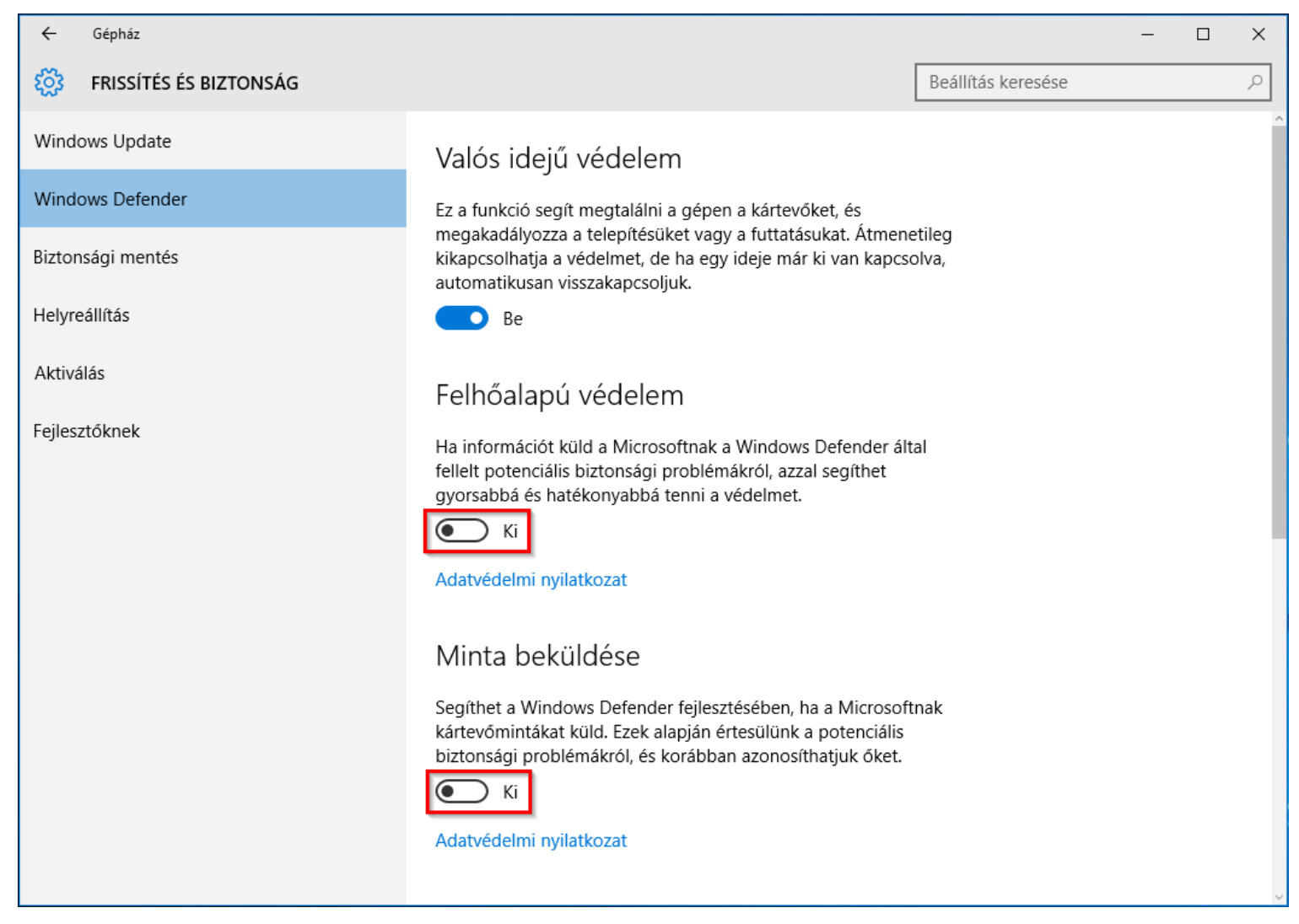

**5.** Keresd meg a *Gépház > Hálózat és internet > Wi-Fi* lapját és tiltsd le a *Wi-Fi segédet* a két kapcsoló kikapcsolásával!

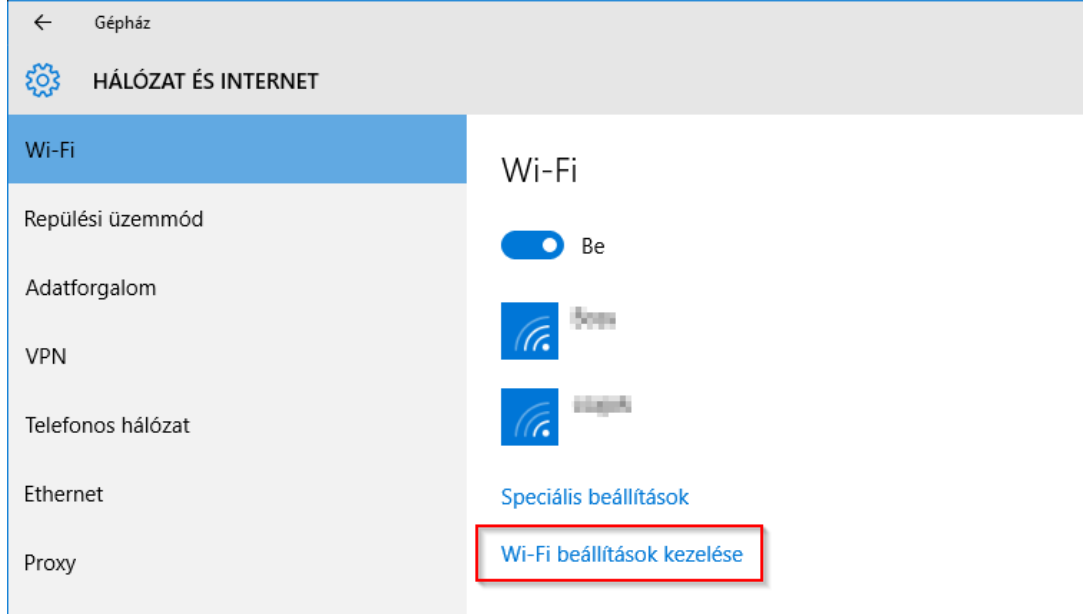

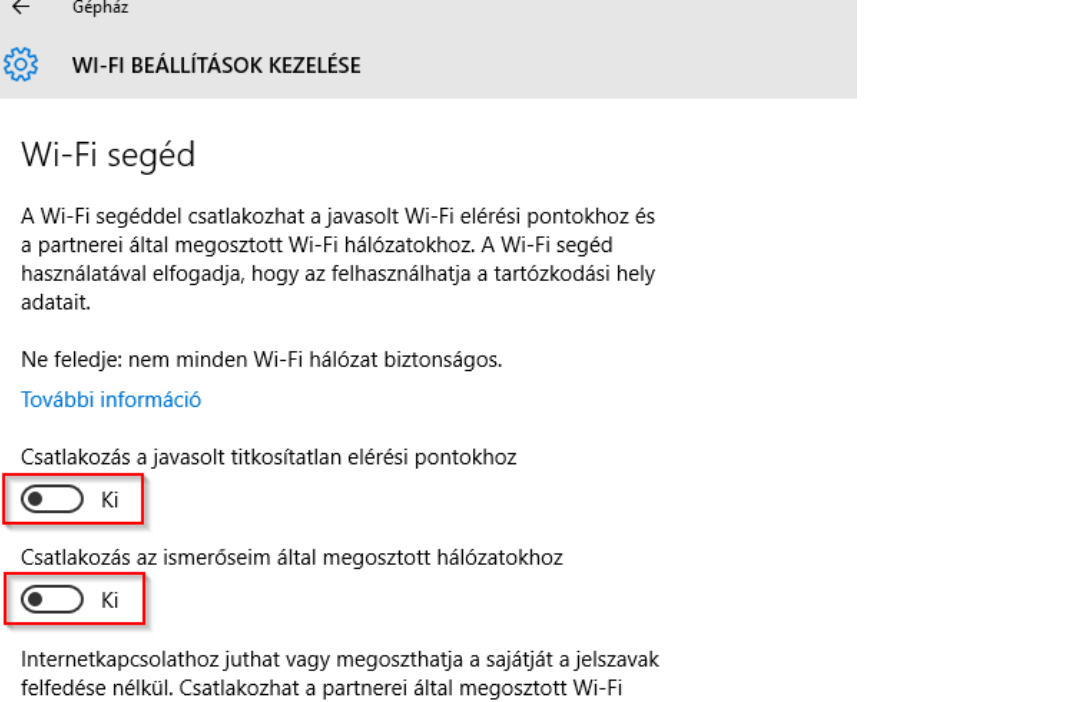

**6.** Tiltsd le *Cortana*-t és az *online keresést* a keresőre, majd a beállítások ikonjára kattintás után az alábbi módon:

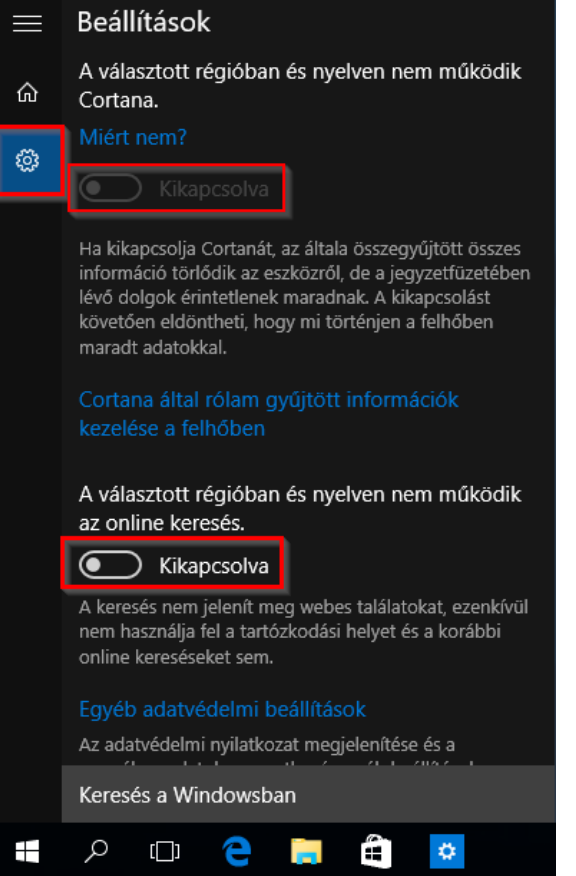

hálózatokhoz, ők pedig az Ön által megosztottakhoz.

**7.** Az telemetrikus adatgyűjtés megakadályozásához nyiss egy rendszergazdai parancssort, majd futtasd az alábbi parancsokat:

sc delete DiagTrack<br>sc delete dmwappushservice<br>echo "" > C:\ProgramData\Microsoft\Diagnosis\ETLLogs\AutoLogger\AutoLogger-Diagtrack-Listener.etl<br>reg add "HKLM\SOFTWARE\Policies\Microsoft\Windows\DataCollection" /v AllowTel

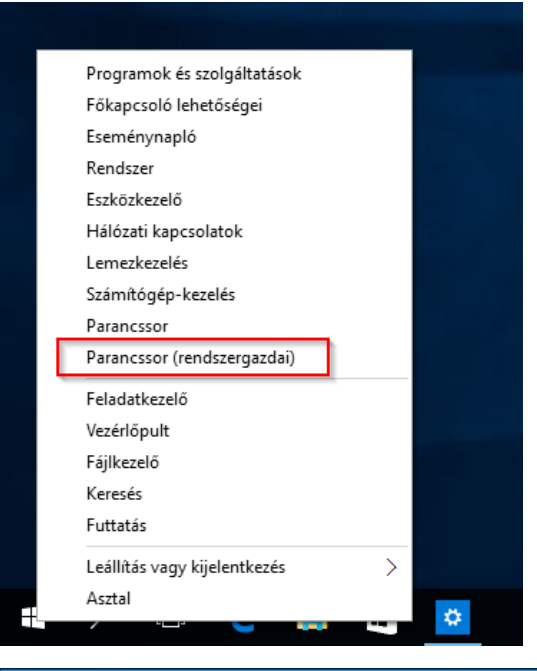

#### $\Box$  $\times$ **Administrator: Parancssor** Microsoft Windows [Version 10.0.10240] (c) 2015 Microsoft Corporation. Minden jog fenntartva. C:\Windows\system32>sc delete DiagTrack [SC] DeleteService SUCCESS C:\Windows\system32>sc delete dmwappushservice [SC] DeleteService SUCCESS C:\Windows\system32>echo "" > C:\ProgramData\Microsoft\Diagnosis\ETLLogs\AutoLogger\AutoLogger-Diagtrack-Listener.etl C:\Windows\system32>reg add "HKLM\SOFTWARE\Policies\Microsoft\Windows\DataCollection" /v AllowTelemetry /t REG\_DWORD /d 0 /f A művelet sikeresen befejeződött. C:\Windows\system32>

**8.** Az Edge böngészőről se feledkezz meg! Nyisd meg a Beállítások > Speciális beállítások útvonalat, majd kapcsold be a *"Követés letiltása" kérések küldését*! Az összes többi opciót kikapcsolhatod ugyanitt.

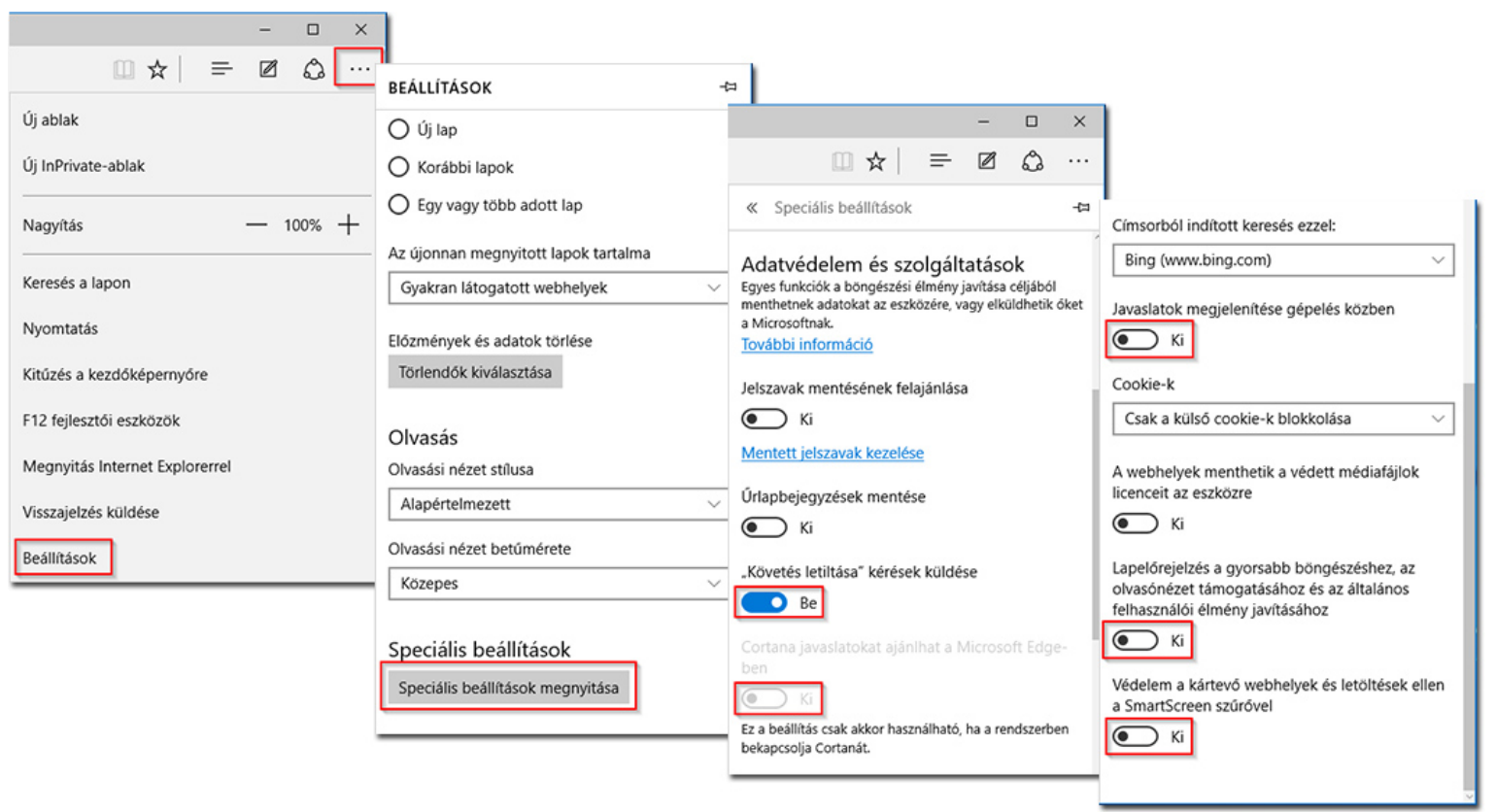

**9.** Ha Microsoft fiókkal használtad a rendszert eddig, akkor válts át helyi fiókra, a *Gépház > Fiókok* oldalán a *Bejelentkezés helyi fiókkal* linkre kattintva!

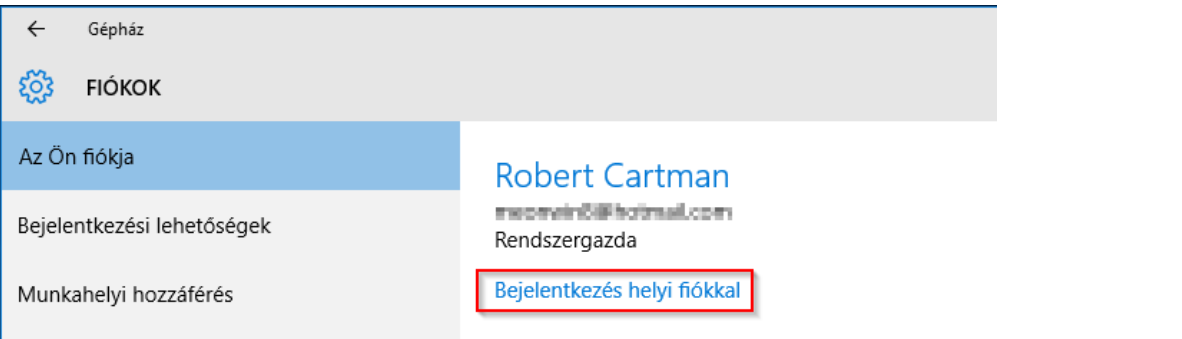

Ha mégis MS fiókkal szeretnéd használni a rendszert, akkor tiltsd le a beállítások szinkronizálását:

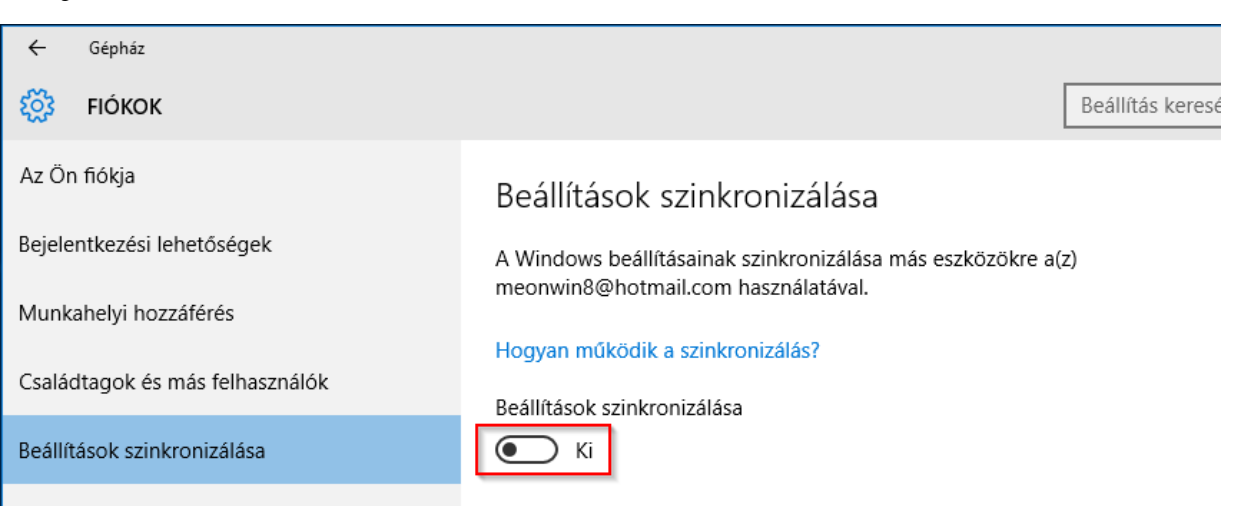

#### **Ennyi**

A fenti beállításokat ne tekintsétek kötelezően ajánlottnak! Ezeket csak azoknak ajánljuk, akik nem szeretnének semmilyen adatot megosztani a Microsoft-tal, akkor sem, ha az adott esetben a saját kényelmüket is szolgálja. A legjobb tanács, amit adhatunk, hogy mindenki maga nézze át a rendszer beállításait és megfontoltan döntse el mit engedélyez és mit nem. Amit kifejezetten nem ajánlunk, az a különböző külső programok telepítése, amik a Windows 10 *kémkedésének* megakadályozást ígérik, de ehelyett több kárt okoznak, mint hasznot, rosszabb esetben pedig épp vírust telepítenek a gyanútlanul aggódó felhasználó gépére.